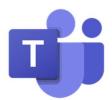

# **Teams Voice Day 1 Guide**

If you have a question or concern about Microsoft Teams Voice that is not found in this document, please contact your Technology Coach

### 1. How do I make a call using Teams?

- a. There are many ways to make a call using Teams:
  - i. With one click, escalate any chat to a video or audio call. Select the video or audio call icon in the upper-right corner of an existing chat with a peer.

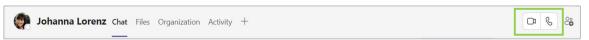

ii. From the **Search** field, type **/call** and **Enter** to use the call command to initiate a call automatically. Enter the name of anyone internal or dial an external phone number.

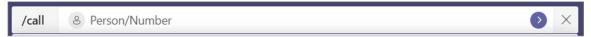

iii. Once enabled to make external phone calls, you can call anyone using Teams Voice. To dial a number from Teams, go to the **Calls** app from the left navigation pane and your dial-pad should appear. Enter the number of the person you want to call and click **Call**.

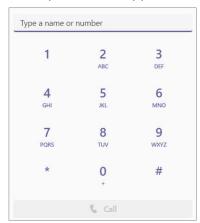

## 2. How do I manage my call settings in Teams?

a. Access **Settings** from the three-dot menu next to the profile icon in the upper right corner.

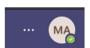

a. Click on **Calls** from the menu on the left

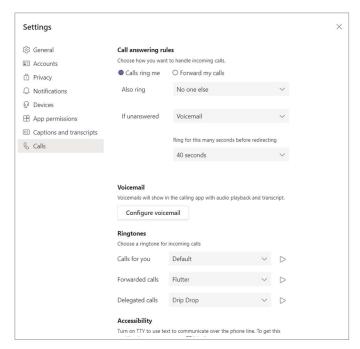

- i. Available call settings include:
  - 1. How incoming calls are handled (call answering rules)
  - 2. Ringtones for different call types (direct/forwarded/delegated)
  - 3. Voicemail settings
    - a. Record a greeting
    - b. Choose a language for system greeting
    - c. Text-to-speech customized greeting
    - d. Out of office voicemail
    - e. How calls are handled once they reach your voicemail
  - 4. Accessibility option to turn on TTY mode

### 3. How do I listen to and manage my voicemails in Teams?

a. Voicemails will be available via Teams and Outlook. Navigate to the **Calls** app from the left navigation pane and select the **Voicemail** filter across the top of call history. Listen, read, and manage voicemail messages. Initiate a call back directly from your voicemail messages, making it easy to follow up on missed calls.

## 4. I have an admin/assistant that supports my calls, will that feature still be available in Teams?

 a. We have great news! It is easy to assign call delegates to enable someone else to make and receive calls on your behalf. From either three-dot menu next to your profile icon, access
Settings. From General settings, select Manage delegates

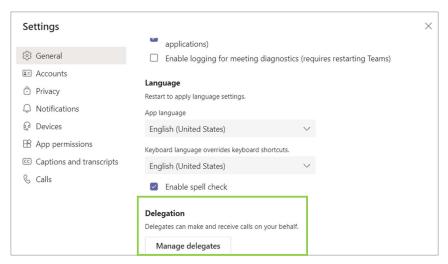

b. Click on the second tab **Your delegates**. From here you can manage the individuals that support your calls by adding/removing delegates, as necessary.

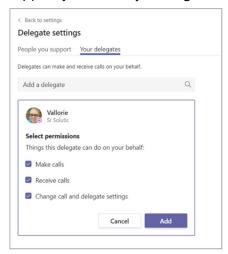

#### 5. How do I transfer a call in Teams?

a. Select **More actions** by clicking on the three dots located in the control bar across the top of your call window.

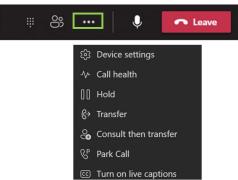

- b. To transfer the caller directly to someone else, select **Transfer**. Search your organization's directory or (if enabled) enter an external phone number to which you would like to transfer the call.
- c. If you prefer to first consult with someone before you transfer the call, select **Consult then transfer**. This will allow you to either chat or call with someone before initiating a transfer to them.

#### 6. Can I make an emergency 911 call from Microsoft Teams?

a. While you may use Microsoft Teams to make an emergency 911 calls, it is highly recommended to use a non-Teams phone whenever possible to place emergency calls. If placing an emergency call through Teams, best practice is to confirm your precise location information at the onset of the call with the emergency dispatcher.

#### 7. I manage someone else's calls; how will I be able to do that in Teams?

- a. We have great news! It is easy to assign call delegates to enable you to make and receive calls on someone else's behalf. Delegate access must be established from the Teams account of the person who requires a delegate. To confirm who has added you as a delegate, access the **Settings** from the three-dot menu next to the profile icon in the upper right corner.
  - i. Select General, and then click Manage Delegates.
  - ii. The **People you support** tab will show you anyone that has assigned you as a call delegate.

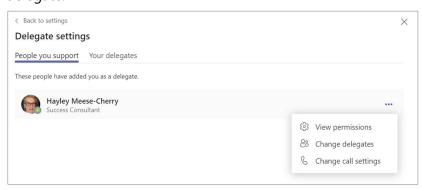

#### 8. How do I add someone to an active call?

a. To add someone to an active call, click the Participant icon from the call control bar at the top of your call window. When the Participant panel appears, type the name or phone number in the field at the top to add someone to the call.

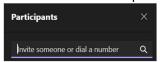

#### 9. How do I make a call if the internet is down?

a. You may leverage the free Teams mobile application from a cell phone device using cellular data connection to make/receive calls using your work phone number.

## 10. Can I manage another person's voicemails through Teams?

a. This is **not** currently a functionality available in Teams. However, voicemails received in Outlook are able to be forwarded and reviewed by others.

## 11. Will we be subject to robocalls?

a. Yes, it is possible that you will receive robo and spam calls. Microsoft policies have been implemented to prevent these as much as possible. You can use the three-dot more options menu next to a call in history to block a robo/spam call.

#### 12. Is there functionality in Teams Voice to support the hearing impaired?

a. Yes, Teams Voice features include closed captioning for calls and meetings. As well, TTY functionality can be enabled from the **Calls** settings below Ringtone settings.

#### 13. Do we have to dial (1) before long distance calls?

a. Yes, it is recommended to dial (1) before long distance calls.

#### 14. Do we need a password to check voicemail?

a. No, an additional password is not required to check voicemails via Teams.

## 15. Is there a way to mute incoming calls for a specific caller individually and send them directly to voicemail?

a. No, this is not a functionality available currently. While you can forward all calls to your voicemail, you cannot isolate this to one caller specifically.

#### 16. Does Teams transcribe voicemails?

a. Yes, voicemail transcription is automatically provided for each voicemail you receive. Transcription accuracy is highly dependent on caller's enunciation and audio quality.

## 17. The Teams mobile application is asking to have access to my contacts, how do I sync instead to my work directory?

a. Access to your work directory is automatically available by clicking the phone+ icon in the upper right corner of the Teams mobile application from the calls tab. This will display your dial-pad, as well as a "people" tab. Click this to search your work directory by name to make a call.